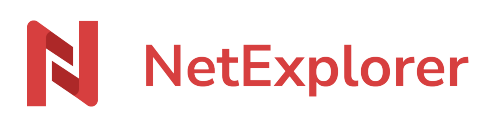

[Base de connaissances](https://support.netexplorer.fr/fr/kb) > [Valider et signer vos documents](https://support.netexplorer.fr/fr/kb/valider-et-signer-vos-documents) > [Valider un flux de travail](https://support.netexplorer.fr/fr/kb/articles/valider-un-flux-de-travail)

Valider un flux de travail Nicolas ARBOUIN - 2025-01-14 - [Valider et signer vos documents](https://support.netexplorer.fr/fr/kb/valider-et-signer-vos-documents)

> Vous allez valider un document (signature ou validation simple) que l'un de vos collaborateur vous a envoyé, comment cela se passe ?

Je reçois un mail de demande de validation de document. Que dois-je faire ? Vous venez de recevoir un email comme ci-dessous:

Cliquez sur le bouton afficher ou le lien joint. Vous serez redirigé vers un écran qui vous demandera de **Valider ou Refuser** la validation du document. Vous pourrez faire un aperçu / un téléchargement de ce document.

Comment vérifier si mon document est validé ?

Lorsqu'une validation de document est créée, un **sablier jaune** apparaît alors sur le document en question. Cela indique qu'il n'a pas encore été validé par les parties

## concernées.

Une fois que vos utilisateurs ou collaborateurs ont donné leur réponse, une icône représentant un **document vert** apparait en cas de **validation** ou **un document rouge** en cas de **refus**, indiquant que la validation de document est terminée. Vous recevez en outre un récapitulatif par email.

Enfin, un symbole **flux de travail gris** indiquera qu'une validation de document est en cours ou terminée sur le fichier, mais qu'il ne s'agit pas de sa dernière version.

Vous pouvez aussi vérifier dans le menu détail, onglet FLUX DE TRAVAIL.

# Remarques

- Un flux de travail est attaché à une version de fichier.
- Pour suivre vos flux créés ou en attente de réponse de votre part, ou bien pour supprimer un flux de travail, il faut aller dans le menu
- Lorsqu'une validation de document est finie, vous recevez un récapitulatif par email.

## La validation multiple

Le fonctionnement est le même que pour la validation simple, mais, dans ce cas précis, vous pourrez faire valider un grand nombre de documents, à différents utilisateurs ou collaborateurs externes.

## La signature de document

À partir d'un document depuis votre plateforme, il faut activer la signature puis la partager avec vos utilisateurs ou collaborateurs externes. Ces derniers pourront par la suite signer, ou non, la version du document concerné.

## Comment se passe la signature de document ?

La proposition de signature, apparaissant chez votre destinataire, lors de la réception du mail, ressemblera à cela :

Vos signataires (et vous mêmes, si vous vous êtes dans le groupe), devront apposer alors leurs signatures. Ceci peut se faire de 2 façons :

Par une signature trace: le signataire va déposer, sur le document, sa signature avec

Par le chargement d'un fichier de signature: le signataire chargera son fichier signature

Chacun des signataires recevra une notification par Email, lui spécifiant le lien de signature et le délai pour valider

Les signataires vont donc pouvoir signer le document que vous leur avez envoyé, une fois la signature effective, celle-ci ressemblera à l'image montrée ci-dessous :

Le code couleur est le même que pour les validations, à savoir :

- **jaune = en attente**,
- **vert = signé**,
- **gris = le fichier a changé depuis la création du flux**.
- Si le flux est refusé, il ne créera pas de version signée, il n'y a donc pas de code couleur rouge pour les refus.

En cas de refus de signature, le réceptionnaire a la possibilité de vous laisser un commentaire, indiquant la raison de cette non signature

Vos signataires pourront également récupérer le document signé

Une fois la signature apposée, votre document va donc changer de statut, vous en serez donc prévenu et vous pourrez accéder à un aperçu du fichier, ou si vous êtes connecté(e), directement au dossier dans lequel se trouve votre fichier.

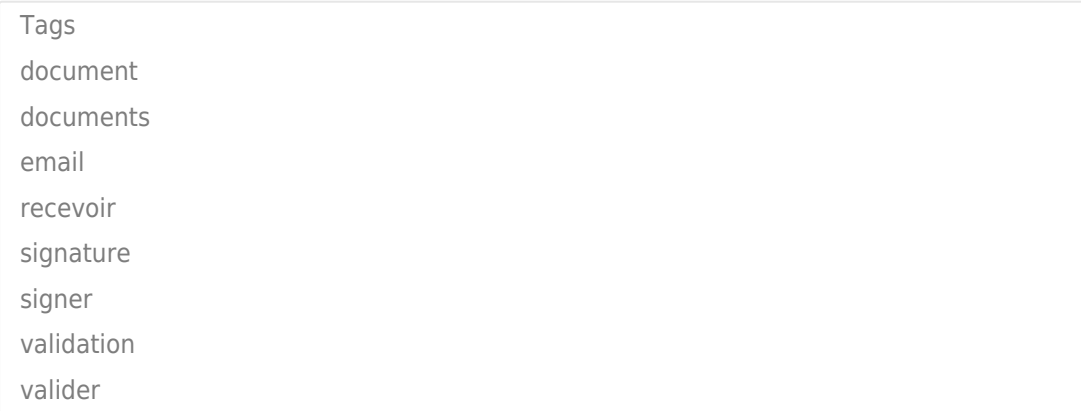